### Managing Favorites Groups in My Profile Created on 2/20/2013 8:51:00 AM

## **Table of Contents**

Managing Favorites Groups in My Profile......1

# **Managing Favorites Groups in My Profile**

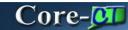

Creating favorites, maintaining favorite items, and deleting favorite groups can be accomplished in **Create Requisitions**. These and other options have been added to the **My Profile** component of eProcurement.

#### The options are:

- Editing Favorites Group Names and Descriptions
- Viewing/deleting the items in a group
- Adding/Deleting Groups
- Sharing Groups
- Copying Favorites Groups shared from another requester

In this example a requester reviews the items in an existing group and allows the group to be shared with another requester. A new group is created and items added to it by copying them from another user's **Favorites Group**.

### **Procedure**

Navigation: eProcurement > My Profile

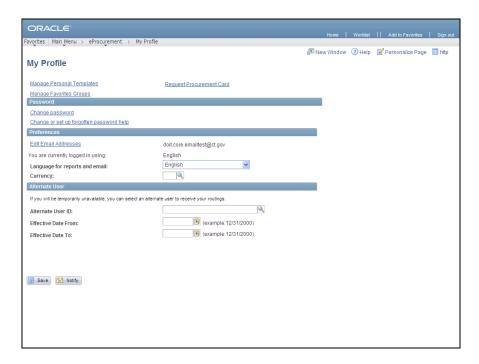

| Step | Action                                  |
|------|-----------------------------------------|
| 1.   | Click the Manage Favorites Groups link. |
|      | Manage Favorites Groups                 |

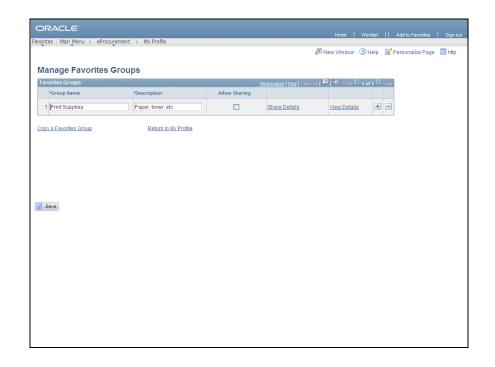

| Step | Action                                                                                                    |
|------|----------------------------------------------------------------------------------------------------|
| 2.   | Requesters can:                                                                                                    |
|      | <ul> <li>Change Group Name and Description</li> <li>View the items in a group</li> <li>Share groups</li> <li>Copy groups from other requesters providing they have shared their groups with this requester.</li> </ul> |
| 3.   | Click the <b>View Details</b> link to view or edit the items in the group.  View Details                                                                                                    |

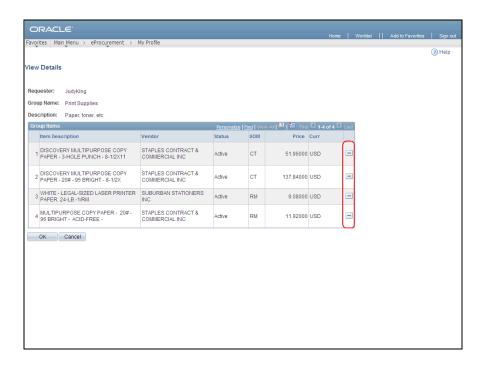

| Step | Action                                                                                                    |
|------|----------------------------------------------------------------------------------------------------|
| 4.   | Items can only be added from the <b>Create Requisition</b> component but can be removed here by clicking the minus button on a row.  Click the <b>OK</b> button to return to the <b>Manage Favorite Groups</b> page, |

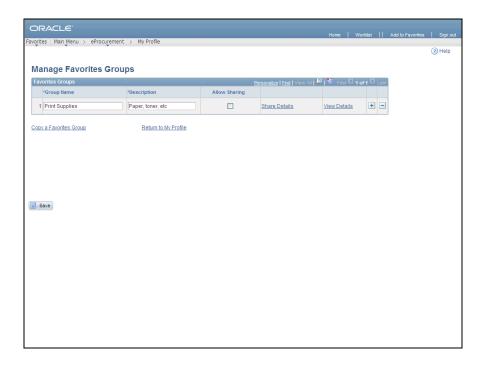

| Step | Action                                                                                                |
|------|----------------------------------------------------------------------------------------------------|
| 5.   | Click the <b>Allow Sharing</b> checkbox to share Favorites Groups.                                    |
| 6.   | Click the <b>Share Details</b> link to manage the requesters that can copy this group.  Share Details |

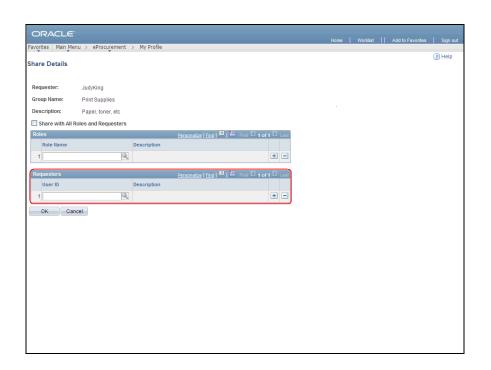

| Step | Action                                                                                                    |
|------|----------------------------------------------------------------------------------------------------|
| 7.   | The <b>Share with All Roles and Requesters</b> and the <b>Roles</b> options are not used in Core-CT.  Use the <b>Requesters</b> group box to specify requesters that can access this group. |
| 8.   | Enter CoreShankmanArthur into the User ID field.                                                                                                    |
| 9.   | Click the <b>OK</b> button.                                                                                                    |

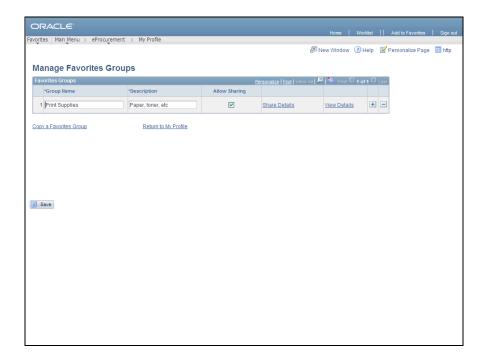

| Step | Action                                                                      |
|------|-----------------------------------------------------------------------------|
| 10.  | Click the <b>Save</b> button.                                               |
| 11.  | Click the <b>Add a new row</b> button to add a new <b>Favorites Group</b> . |

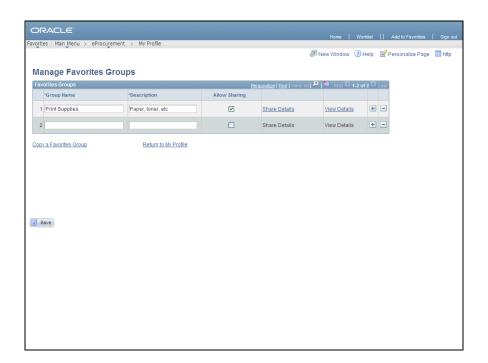

| Step | Action                                                         |
|------|----------------------------------------------------------------|
| 12.  | Enter Stapler into the Group Name field.                       |
| 13.  | Enter Stapler supplies into the Description field.             |
| 14.  | Click the Save button.                                         |
| 15.  | Click the Copy a Favorites Group link.  Copy a Favorites Group |

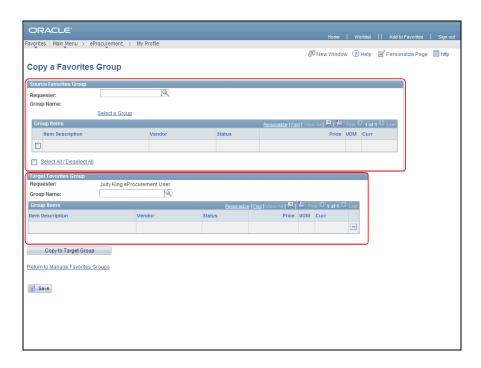

| Step | Action                                                                                                    |
|------|----------------------------------------------------------------------------------------------------|
| 16.  | Select a <b>Source Favorites Group</b> to copy then specify a group as the <b>Target Favorites Group</b> . |
| 17.  | Enter COREShankmanArthur into the Requester field.                                                         |
| 18.  | Click the Select a Group link. Select a Group                                                              |

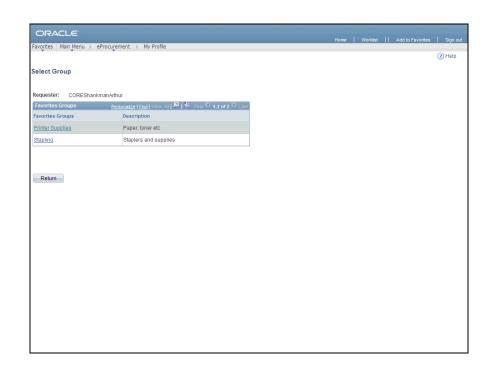

| Step | Action                                                 |
|------|--------------------------------------------------------|
| 19.  | Only the groups shared with this requester are listed. |
|      | Click the <b>Stapling</b> link.  Stapling              |

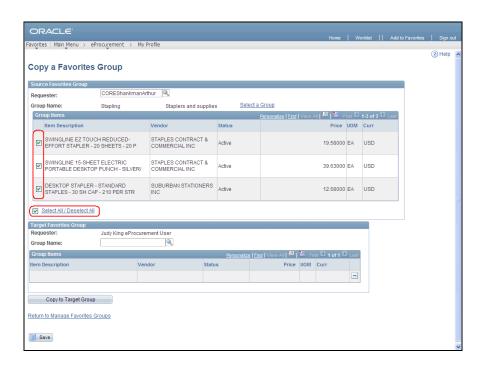

| Step | Action                                                                                                |
|------|----------------------------------------------------------------------------------------------------|
| 20.  | The requester has the option to select/deselect items to copy.                                        |
| 21.  | Items can be copied to a new or existing favorites group.  Click the <b>Group Name</b> lookup button. |

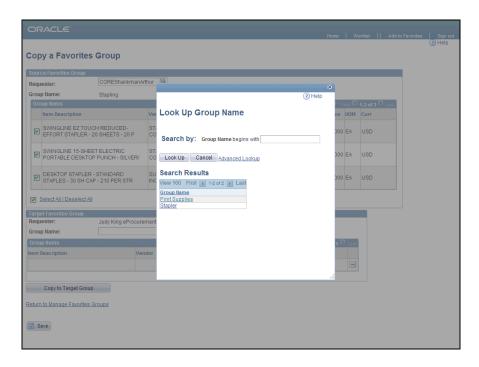

| Step | Action                         |
|------|--------------------------------|
| 22.  | Click the <b>Stapler</b> link. |
|      | Stapler                        |

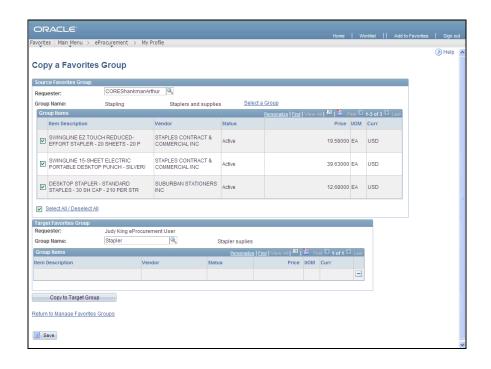

| Step | Action                                                                |
|------|-----------------------------------------------------------------------|
| 23.  | Click the Copy to Target Group button.  Copy to Target Group          |
| 24.  | The group items are copied to the target group.  Click the scrollbar. |
| 25.  | Click the Save button.                                                |

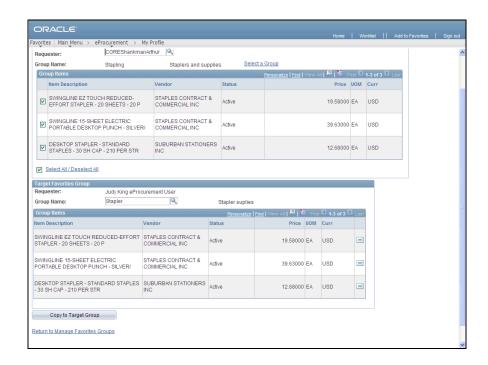

| Step | Action                                            |
|------|---------------------------------------------------|
| 26.  | Click the Return to Manage Favorites Groups link. |
|      | Return to Manage Favorites Groups                 |

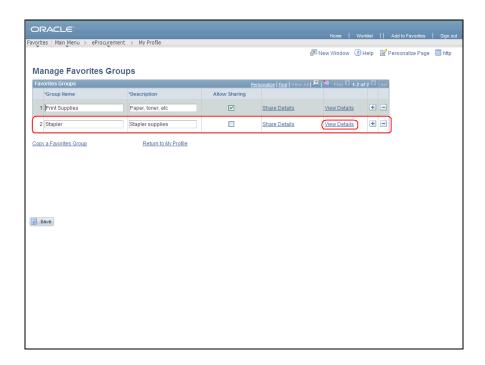

| Step | Action                                                                                 |
|------|----------------------------------------------------------------------------------------|
| 27.  | The <b>View Details</b> link is active indicating the group contains the copied items. |
| 28.  |                                                                                        |
|      | End of Procedure.                                                                      |